# Create a Login.gov Account

Login.gov sends you an email with a confirmation link.

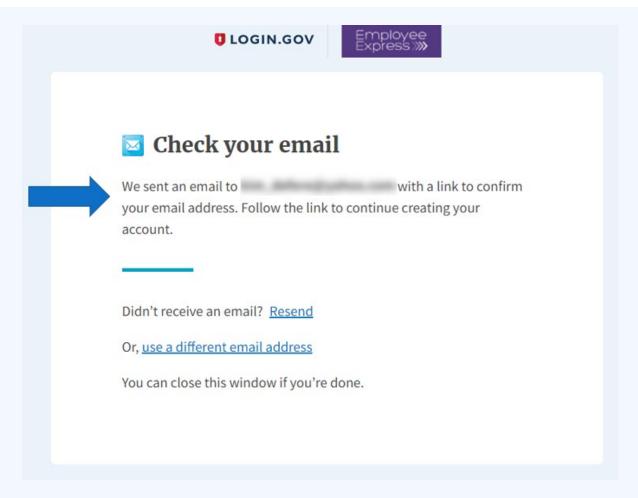

# **Employee Express The new way of signing in**

Two methods to sign into EEX

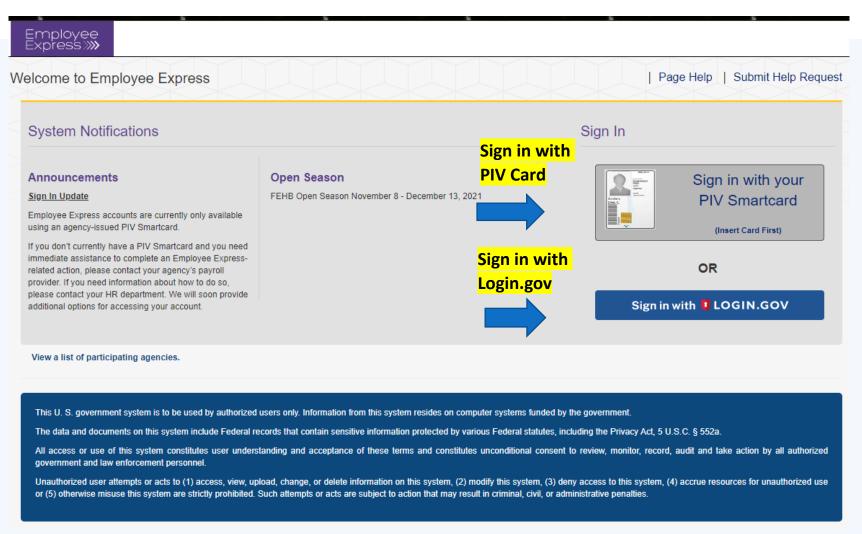

# Signing in with Login.Gov

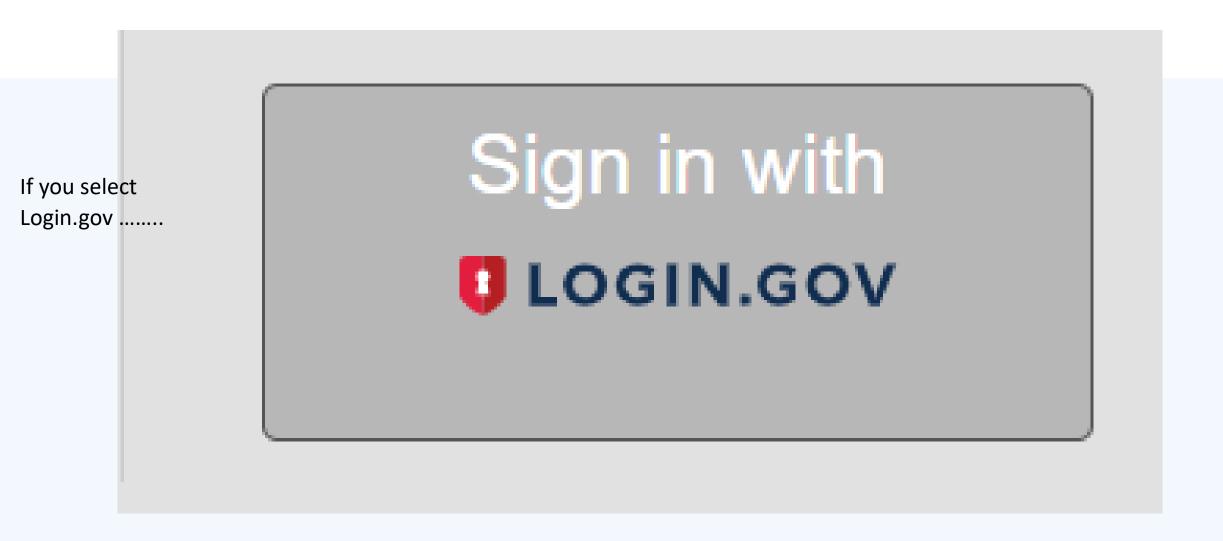

**EEX\_MFA** is using Login.gov to allow you to sign in to your account safely and securely. You will be directed to the "Create An Account" page **Email address** Show password **Password** Sign in

**U**LOGIN.GOV

Create an account

Employee Express >>>>

If YOU have an EXISTING Login.gov YOU can use that account and do not have to create a new account. Simply enter that account and sign in.

Click "Create an account"

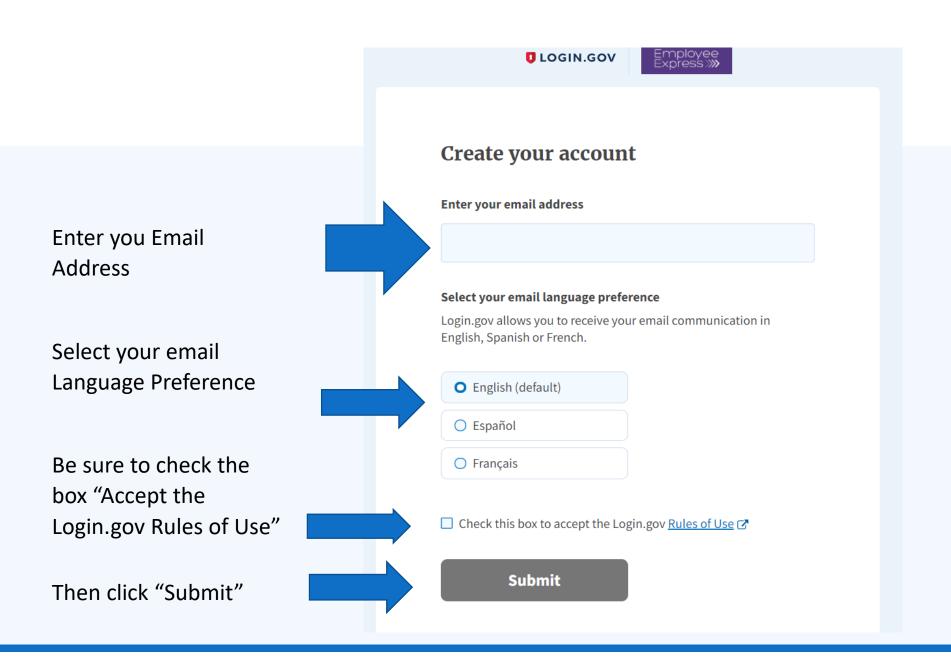

**U**LOGIN.GOV

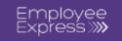

You will receive an email to the email address you entered for your Login.gov account set-up

# Check your email

We sent an email to **kim\_defore@yahoo.com** with a link to confirm your email address. Follow the link to continue creating your account.

Didn't receive an email? Resend

Or, use a different email address

You can close this window if you're done.

You will need to confirm your email by clicking on the blue "Confirm Your Email" box

# **Confirm your email**

Thanks for submitting your email address. Please click the link below or copy and paste the entire link into your browser. This link will expire in 24 hours.

This link is only good for 24 hours

### Confirm email address

https://idp.int.identitysandbox.gov/sign\_up/email/confirm? \_request\_id=6736e1de-2ea2-4b58-9c25-9f3fd2643426&confirmation\_token=bF2oyCmy2e8yit5KqcqW

Please do not reply to this message. If you need help, visit www.login.gov/help

You will now create a Password for the Login.gov account you set-up

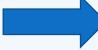

Click "Continue"

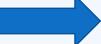

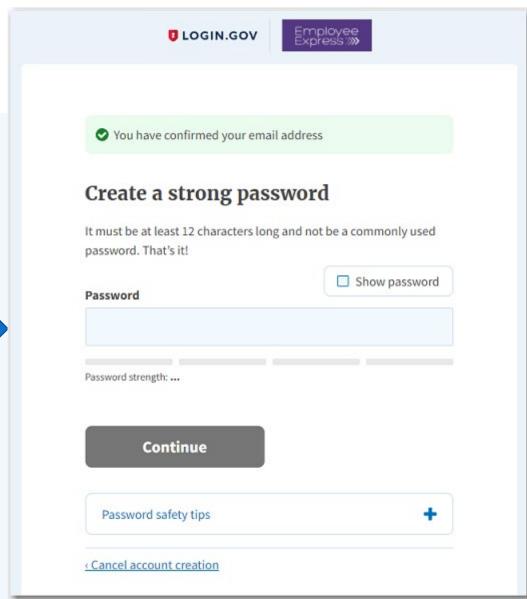

Please choose only one authentication method. (Phone was selected for this example)

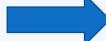

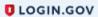

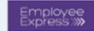

### **Authentication method setup**

Add a second layer of security so only you can sign in to your account.

Keep this information safe. You will be locked out and have to create a new account if you lose your authentication method.

#### Select an option to secure your account:

#### Security key

Use a security key that you have. It's a physical device that you plug in or that is built in to your computer or phone (it often looks like a USB flash drive).

Recommended because it is more phishing resistant.

MORE SECURE

#### Government employee ID

Insert your government or military PIV or CAC card and enter your PIN.

MORE SECURE

#### Authentication application

Get codes from an app on your phone, computer, or tablet. Recommended because it is harder to intercept than texts or phone calls.

SECURE

#### O Phone

Get security codes by text message (SMS) or phone call. Please do not use web-based (VOIP) phone services.

LESS SECURE

#### Backup codes

We'll give you 10 codes. You can use backup codes as your only authentication method, but it is the least recommended method since notes can get lost. Keep them in a safe place.

LEAST SECURE

Select "Continue"

Continue

Cancel account creation

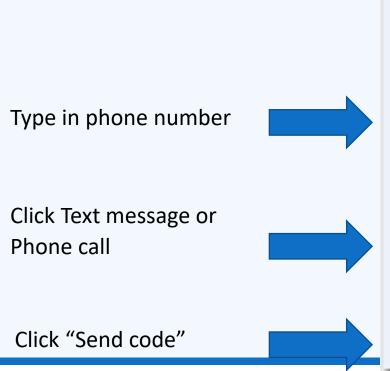

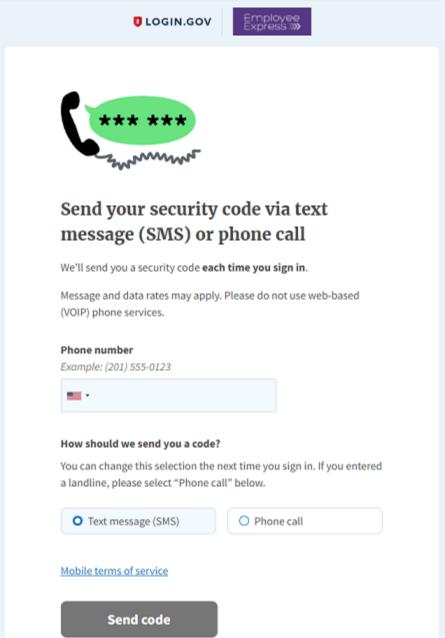

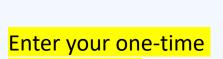

**Security Code** 

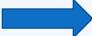

Click "Submit"

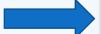

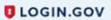

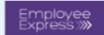

# Enter your security code

We sent a security code to +1 303-910-8906. This code will expire in 10 minutes.

#### One-time security code

**Submit** 

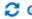

**Get** another code

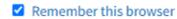

Entered the wrong phone number? Use another phone number

Choose another option

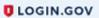

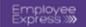

A phone was added to your account.

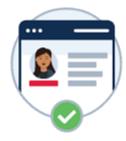

# You are now signing in for the first time

We'll share this information with Employee Express:

Email address

bc.doi.gov

**Employee Express** will only use this information to connect to your account

Click "Agree and Continue"

Agree and continue

# You will now tie the Login.gov account to your EEX Account

You are done creating your Login.gov account.

Now you are going to Register your Login.gov account to Employee Express.

Enter your full SSN Enter DOB as Shown

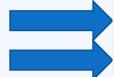

# Register Your Account

Employee Express will need some identifying information from you to establish your account. If the information you enter does not match what is on file, you will have to contact your servicing personnel or payroll office.

| *Full SSN      |            |          |  |  |
|----------------|------------|----------|--|--|
| *Date Of Birth | MM/DD/YYYY |          |  |  |
|                | * Require  | ed Field |  |  |
|                | Continue   | Cancel   |  |  |

# A Security code will be generated and sent to you to confirm your identity

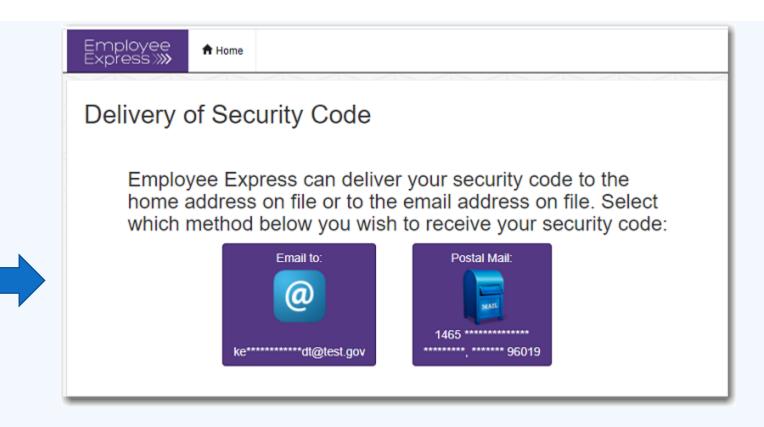

Make your selection

Enter the Security Code sent via email or postal mail

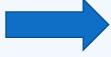

| Employee<br>Express <b>≫</b> ↑ Home |                                                                                                    |
|-------------------------------------|----------------------------------------------------------------------------------------------------|
| Registration (F                     | Part 2)                                                                                                    |
|                                     | fill be redirected back to the sign in page.<br>see Express Security Code. Please enter the security code below to complete your sign-in. |
| *Security Code                      |                                                                                                    |
|                                     | * Required Field                                                                                                    |
|                                     | Continue                                                                                                    |

### You are in your Employee Express Account

You are now in your account using Login.gov

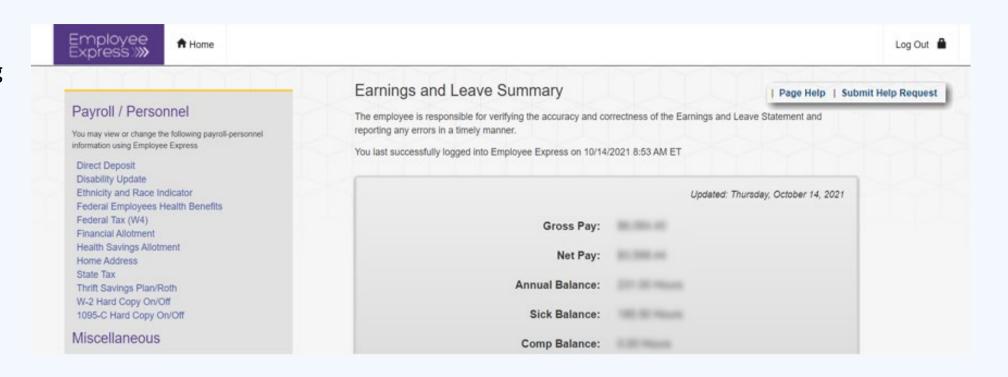

# Always click the log out link to close your Session and Protect your data

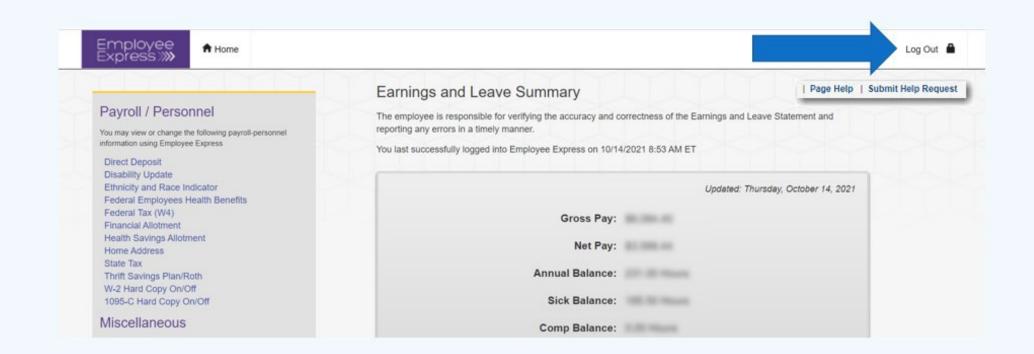